# **Rental Car Reservation Procedures for individual TCard and Departmental TCard Rentals. If you wish to use the ATU Ghost Card, you must contact [travel@atu.edu](mailto:travel@atu.edu) for rental instructions.**

Rental cars fees should be placed on an ATU travel card. This can be done by either using an individual card, departmental card or the ATU ghost card. These instructions are for the use of the individual Tcard or departmental TCard only. Regardless of which type of TCard is used arequisition must be entered and PO received prior to the car being reserved.

1. Approval must be obtained [from the Travel A](mailto:travel@atu.edu)dministrator prior to reserving a rental car. Please emailthe following information to [travel@atu.edu](mailto:travel@atu.edu) to initiate the approval process.

To allow for efficient processing of your request the subject of email should include: **Name of traveler, date of travel, and the words "Car Rental Request"**

- **1. When: Dates of pickup time and drop off time**
- **2. Who: Name of Driver**
- **3. Where: Location of travel (city, state)**
- **4. Why: Reason for travel**
- **5. Contact number of driver**
- **6. Type of vehicle needed: Car, Van, or SUV.**

Once approval is received, please make a requisition to Bank of America (T01007859) for the car rental amount. Instructions on requisition entry can be found [here.](https://www.atu.edu/travel/docs/Travel%20Banner%20Requisition%20Manual%202021.pdf) A departmental PO will be received in your inbox once the requisition has been approved ad processed. This PO number is required when booking your car online. (See step 7.)

2. Access the Enterprise/ATU website at [https://elink.enterprise.com/en/21/05/arkansas-tech-](https://elink.enterprise.com/en/21/05/arkansas-tech-univ.html)

### [univ.html](https://elink.enterprise.com/en/21/05/arkansas-tech-univ.html)

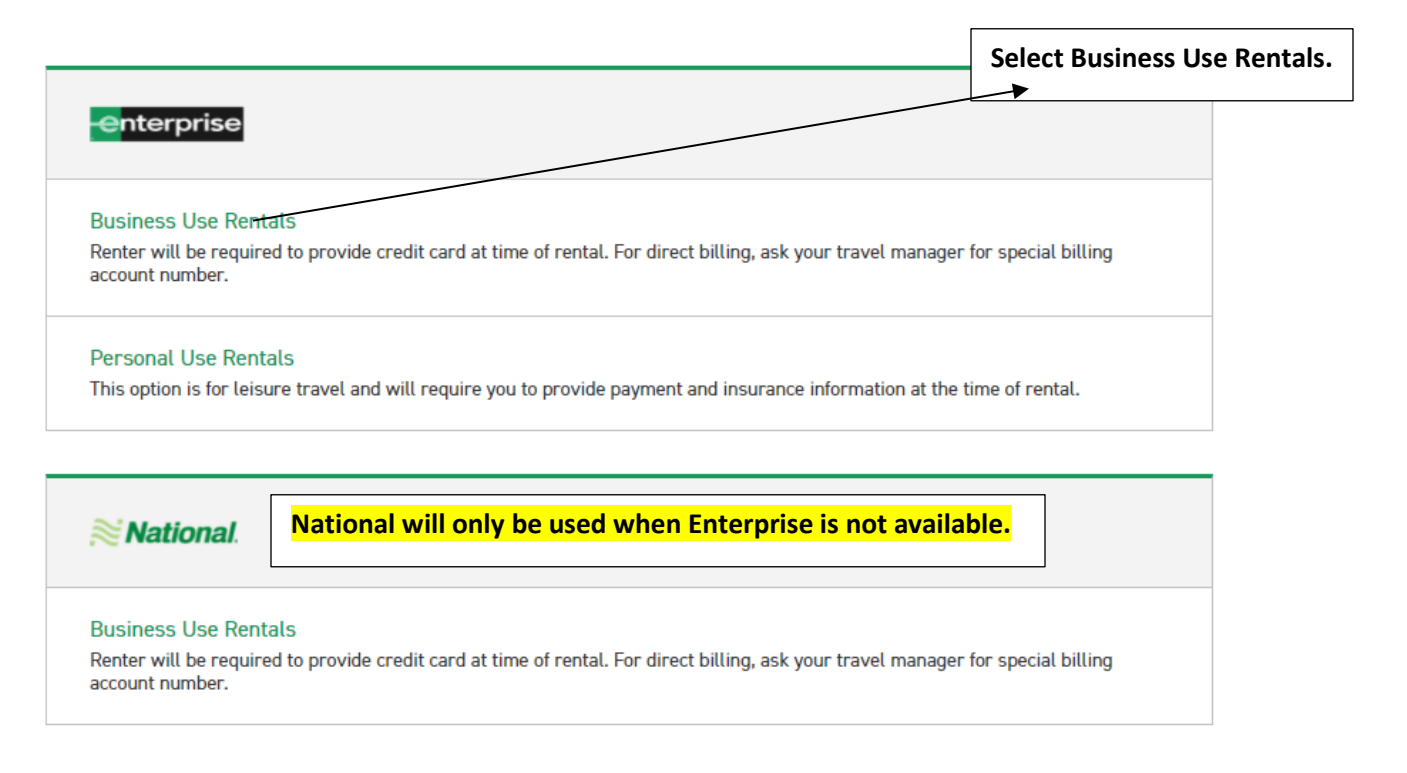

3. Scroll down and complete the following fields. The Location, Renter Age, Corporate Account, and reimbursement rate are pre-loaded. Click Check Availability to display available vehicles.

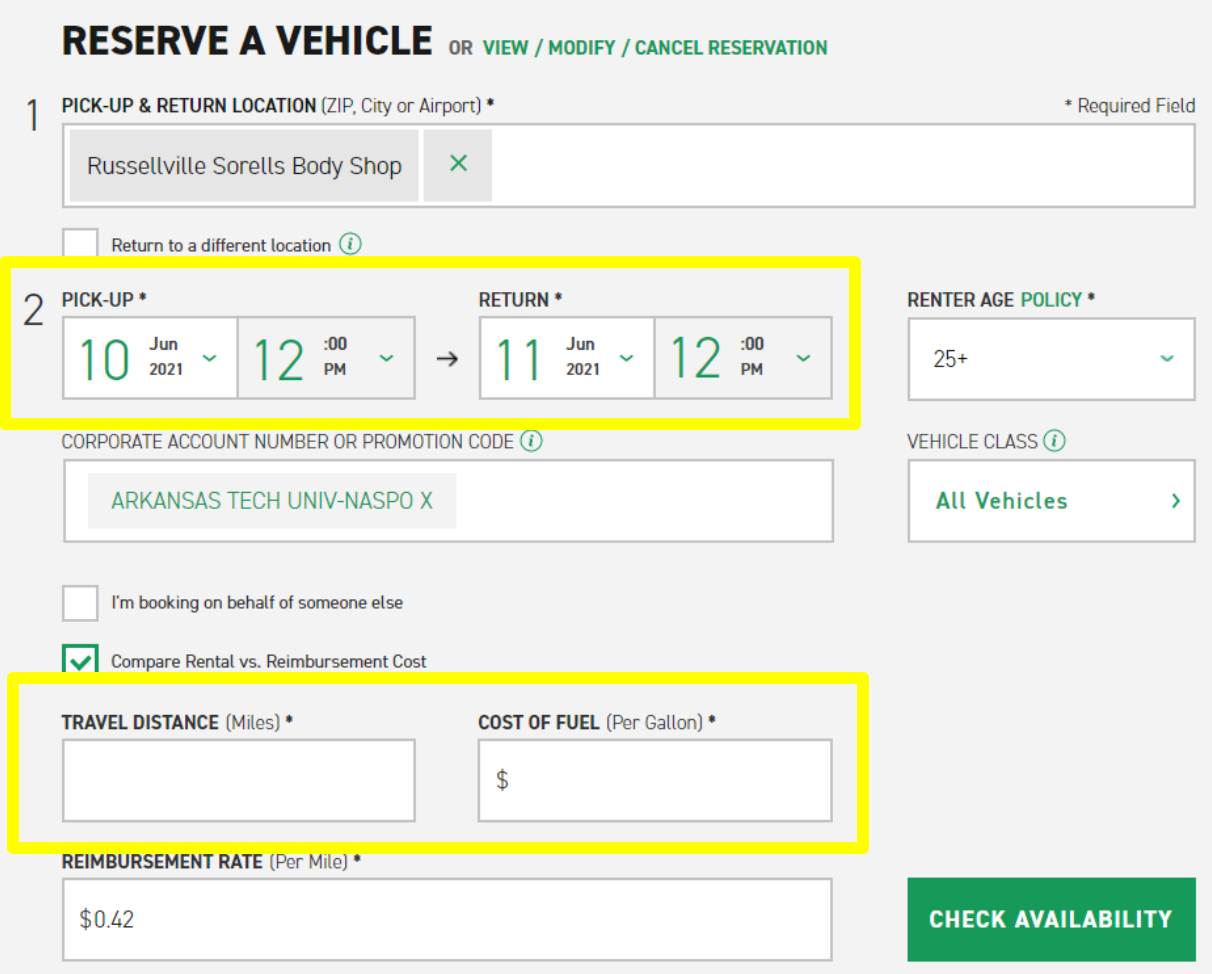

4. Scroll down on the next page of available rentals and click select on Standard.

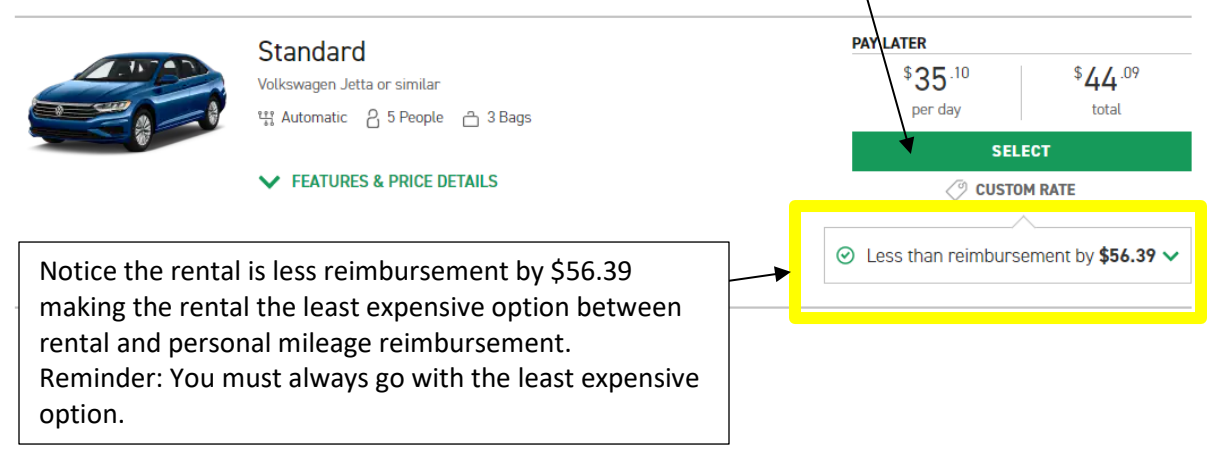

### 5. Click Continue to Review.

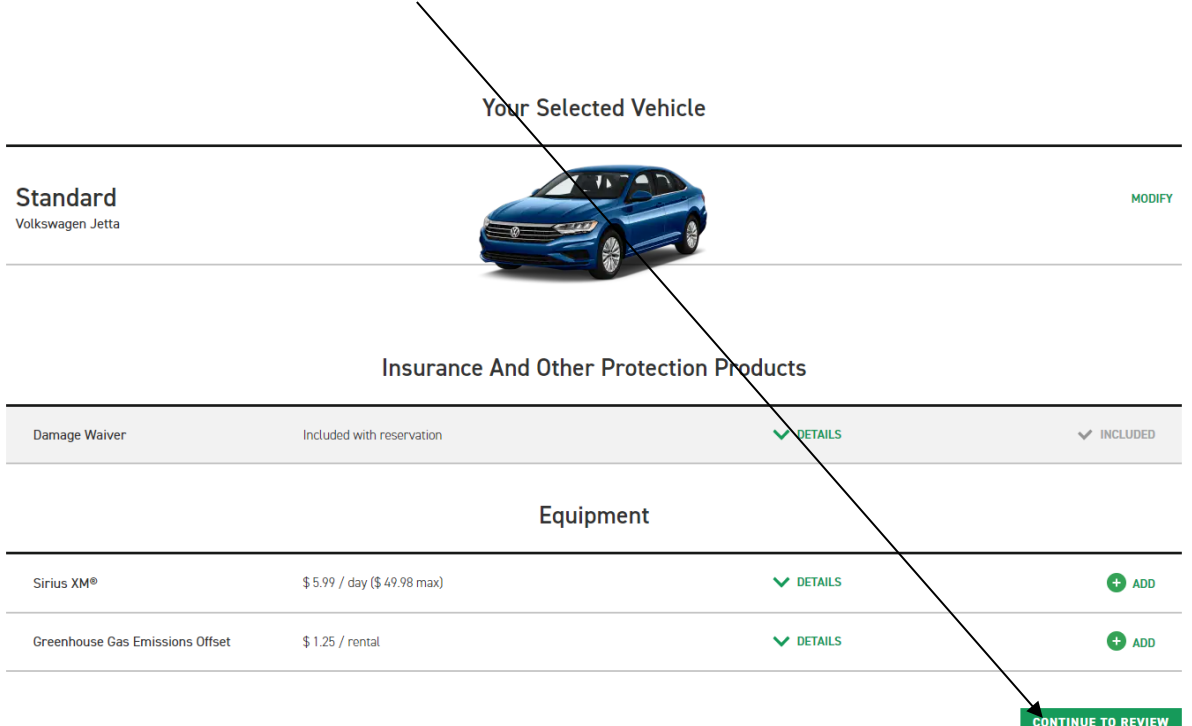

6. On this page you will complete your reservation by entering information and making the required selections.

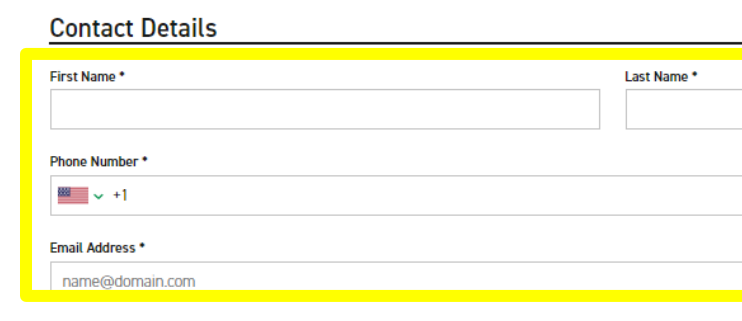

#### Would you like to receive SMS notifications from Enterprise about this rental?

Yes, I would like to receive text messages about this rental to the phone number on this reservation

 $\bigcap$  No

By selecting "Yes" above, message and data rates may apply. Message frequency varies and depends on the activi For more information, please review our Privacy Policy  $\boxtimes$  and SMS Terms  $\boxtimes$ . If you choose not to receive text mo your reservation.

### Sign up for Enterprise Email Specials

By selecting this box, you would like to receive email promotions, surveys and offers from Enterprise Rent-A-Car. by accounting that Stads tailored to your interests. Please understand that there is no charge and that you can unst<br>contacting us. Please consult our Privacy Policy  $\Box$  and our Cookie Policy  $\Box$  to find out more.

## **Confirm Trip Purpose**

Your account is associated with ARKANSAS TECH UNIV-NASPO. Are you traveling on behalf of ARKANSAS

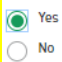

7. Select "No" on the billing section as this will not be charged to the ATU Ghost Card and complete the Additional Details section with the mandatory PQ number and traveler's T number.

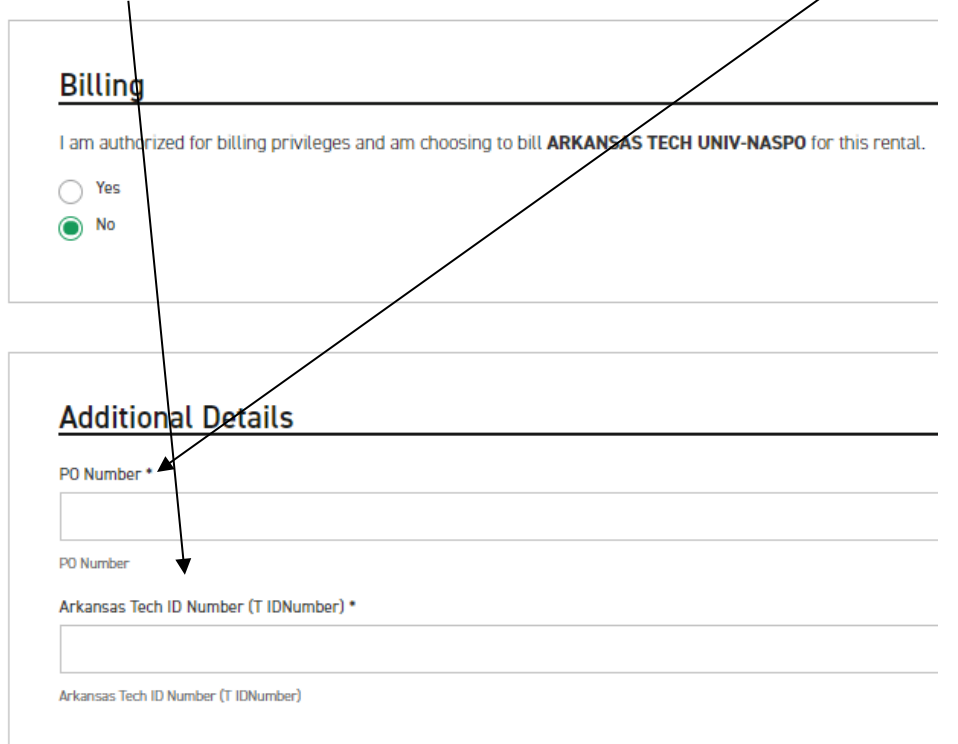

8. Select your preferred option from the Save Time At The Counter section and click Reserve Now to complete the booking.  $\angle$ 

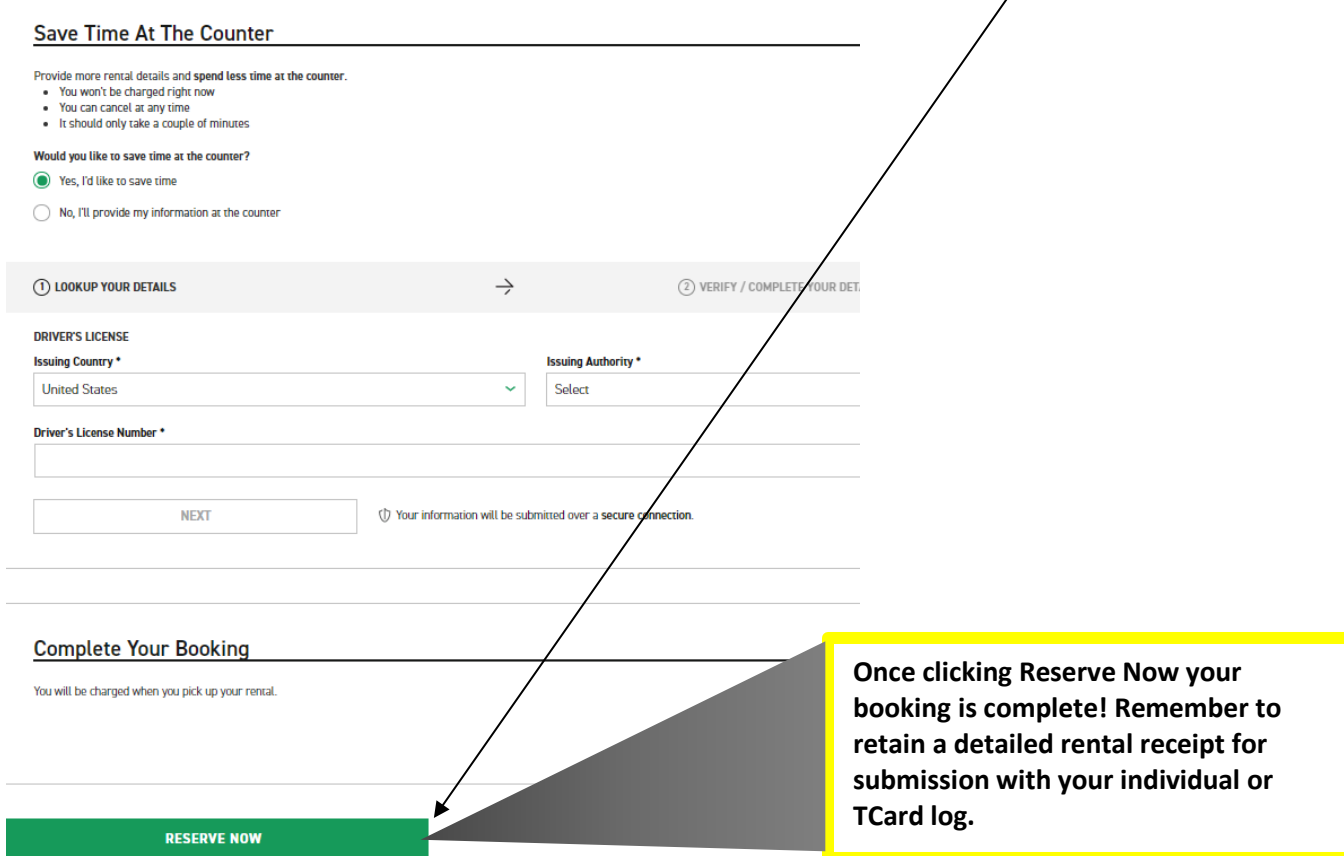